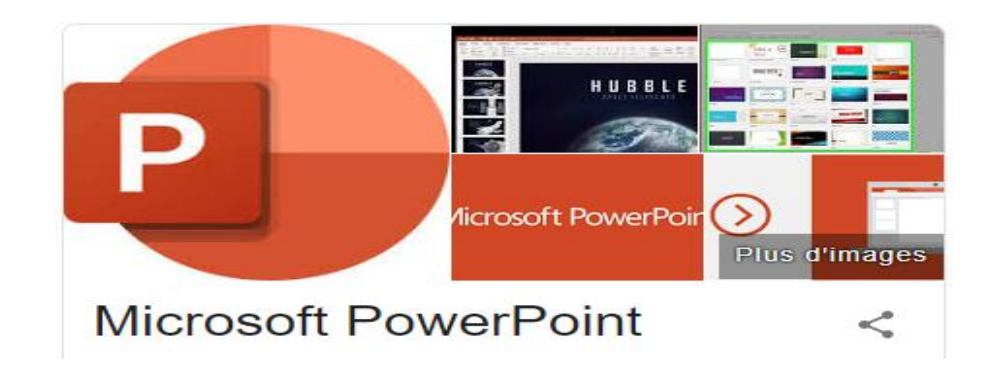

**PowerPoint est** un programme de présentation de diaporama qui fait partie de la suite d'outils Microsoft Office inclus dans le Pack Office depuis les années 90.

**PowerPoint** permet de créer un support visuel, diffusé sur un écran ou via un vidéoprojecteur, . Il donne de la personnalité à vos présentations grâce aux outils de mise en forme et de personnalisation graphique.

#### VOCABULAIRE POWER POINT

Pour mieux comprendre PowerPoint, il est utile de rappeler ce que signifie chaque terme utilisé par ce logiciel :

**Diapositive (ou slide)** Page de travail qui s'affiche quand on ouvre un fichier dans PowerPoint. Une diapo peut intégrer des textes, des images, des vidéos, des sons… **Contenu** Images, texte, son, vidéo … intégrés à une diapositive **Arrière-plan** Fond d'une diapositive. Indépendant du contenu. Souvent commun à plusieurs diapositives. **Thème** Moyen simple d'améliorer la présentation d'une ou plusieurs diapositives, en s'inspirant des exemples proposés par PowerPoint. Le thème sélectionné s'appliquera à une diapo ou l'ensemble des diapos. **Modèle** Diapositive servant d'exemple de réalisation avec un thème et un contenu **Animation** Effet visuel intégré à une diapo pour faire apparaître, déplacer ou disparaître des éléments du contenu (textes, images, audio…). Ne pas confondre avec les effets de transitions entre 2 diapos. **Transition** Passage d'une diapo à la suivante. Une transition peut être personnalisée, avec un effet visuel particulier et un minutage adapté. Ne pas confondre avec animation qui concerne une seule diapo. **Présentation** Suite de diapositives dont l'enchaînement se fait au rythme du présentateur (manuel). **Diaporama** Suite de diapositives dont l'enchaînement peut être automatique.

**QU'EST CE QU'UN DIAPORAMA** : c'est une succession de diapositives créées, avec le

Par extension, présentation de photos, de dessins, de schémas en succession, pour une présentation sur un thème donné.

**QU'EST-CE QU'UNE DIAPOSITIVE** : Une diapositive est l'élément unitaire fondamental d'une présentation. Vous pouvez placer dans une diapositive de nombreux éléments :

- du texte, que vous pouvez mettre en forme à votre guise ;
- des images, provenant de diverses sources *(photographies, images, cliparts, captures d'écran)*, que vous pourrez retravailler directement dans PowerPoint ;
- des illustrations *(formes, graphiques SmartArt, graphiques, équations mathématiques) ;*
- des éléments multimédias, comme des sons ou des vidéos.

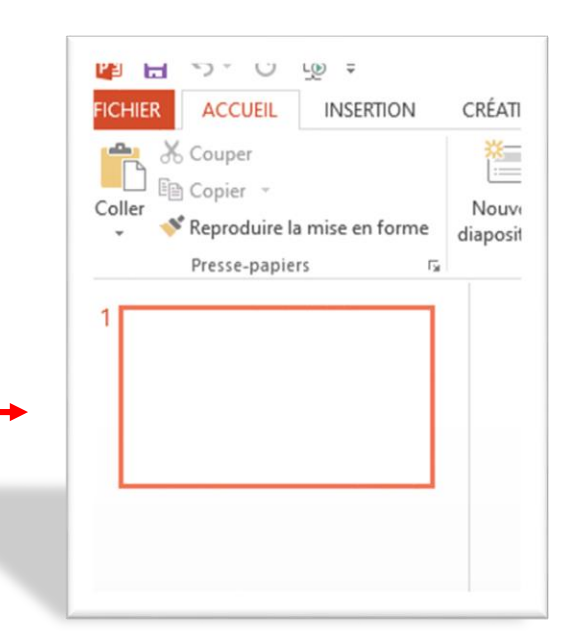

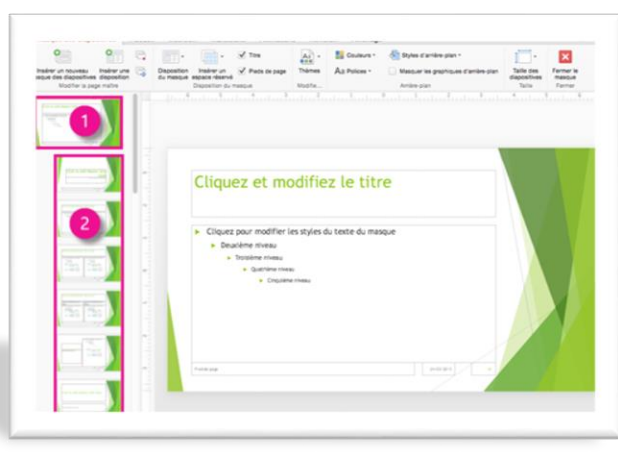

# logiciel **Powerpoint**.

#### Outre le ruban commun à tous les logiciels Office, Power Point sépare sa zone principale en deux parties

La colonne de gauche affiche la liste des diapositives que vous avez créées Au début, une seule diapositive sera affichée. D'autres s'afficheront au fur et à mesure de leur création.

Pour ajouter une diapo, cliquez sur « Nouvelle diapo » dans le ruban Aucune limite d'ajouts

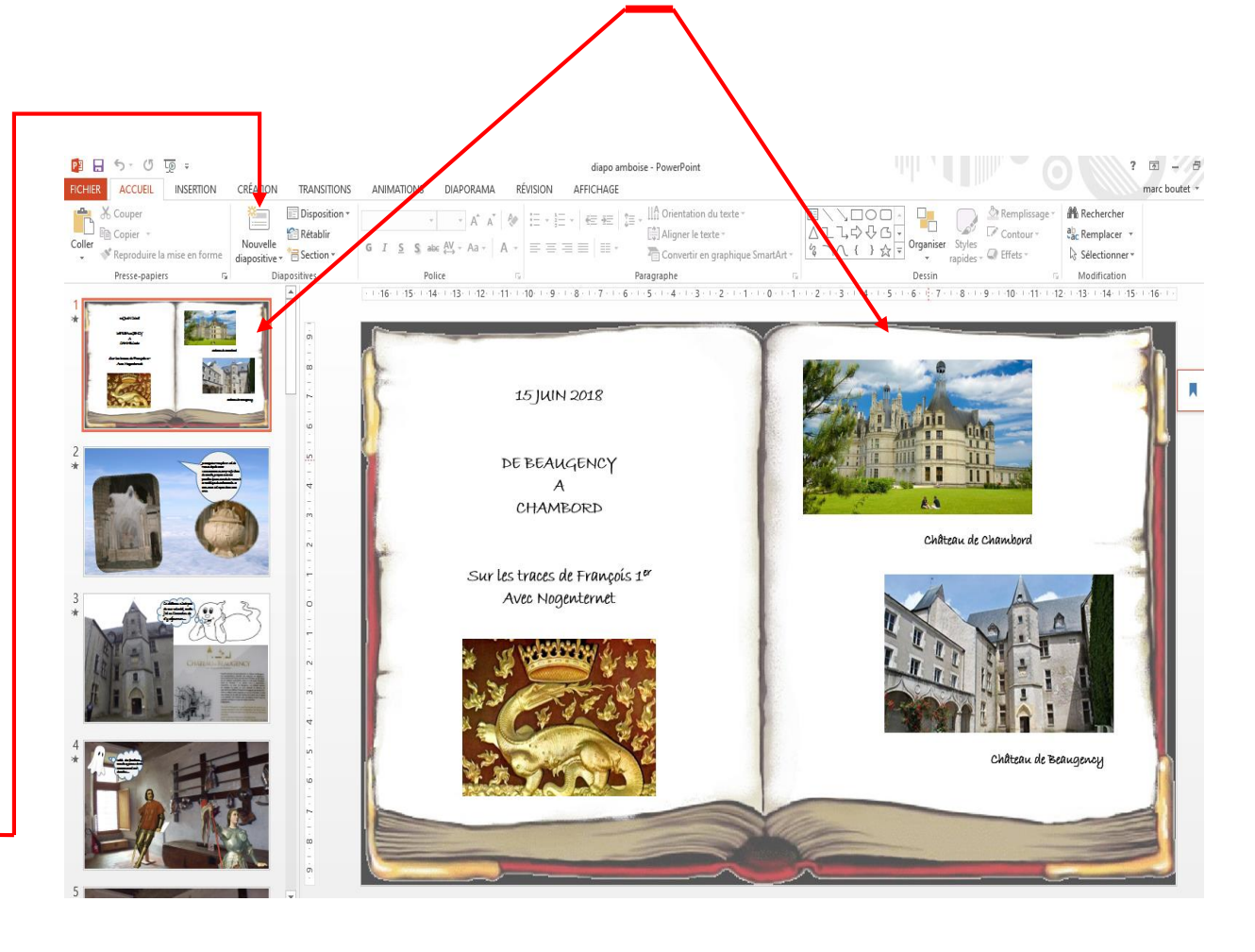

La zone centrale affiche la diapositive sur laquelle vous travaillez.

La diapo active est entourée dans la liste. Pour basculer d'une diapo à l'autre, cliquez sur la vignette colonne de gauche.

Texte, tableau, graphique, image, vidéo peuvent être insérés pour mettre en valeur votre diaporama

Pour changer l'ordre des diapositives, faire glisser la diapo dans la colonne de gauche (avec le clic gauche) vers sa nouvelle position

### BARRES DES RUBANS

#### **ACCUEIL**

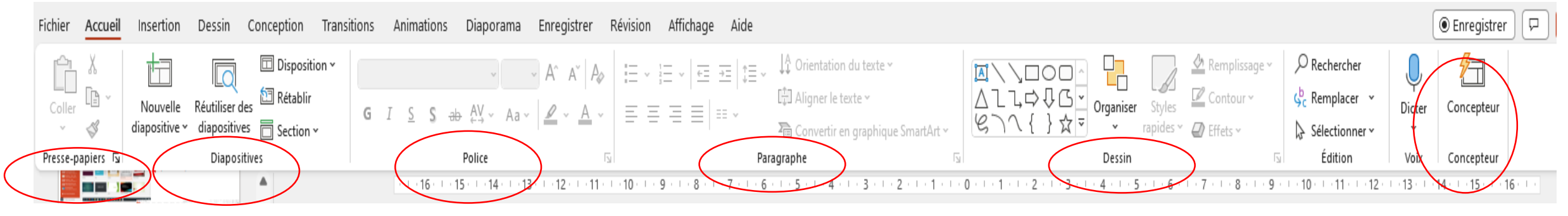

Détail du menu « accueil » dans lequel on trouve cinq onglets :

- Presse Papier « copier-coller »
- Diapositives pour l'insertion de nouvelles diapositives
- Police pour travailler le texte (caractères, tailles, gras, italiques, soulignés, couleurs, etc.)
- Paragraphe (alignement, orientation du texte, etc)
- Dessin
- Concepteur aide au positionnement des images dans la diapo

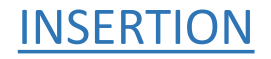

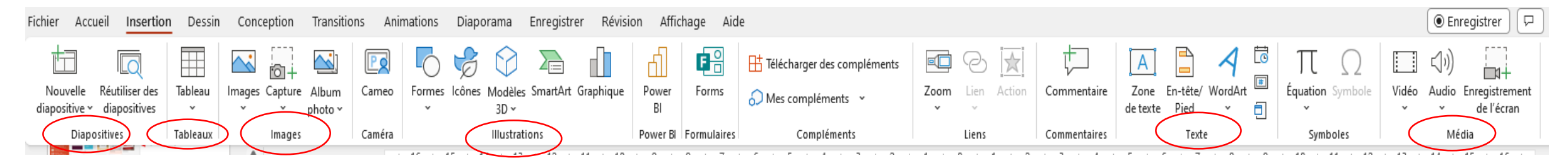

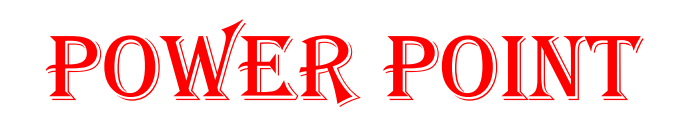

#### Détail des principaux onglets :

- Diapositives (pour insérer une nouvelle diapo même fonction que dans le menu accueil)
- Tableau : insertion d'un tableau
- Images pour l'insertion d'images (contenues soit sur l'ordi, soit en ligne, éventuellement capture d'écran)
- Illustration diverses insertions
- Texte pour l'insertion de zone de texte
- Média pour l'insertion de vidéo ou d'audio (comme les images soit contenues sur l'ordi ou en ligne)

#### CONCEPTION ou CREATION

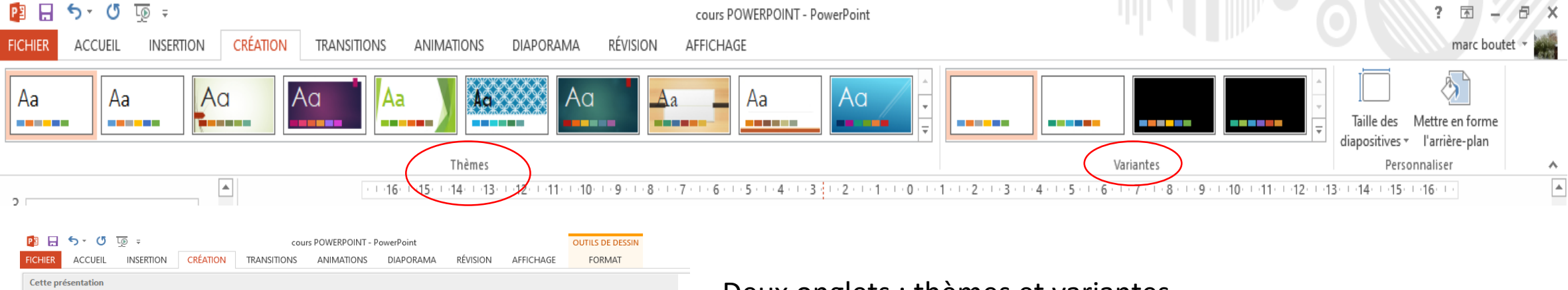

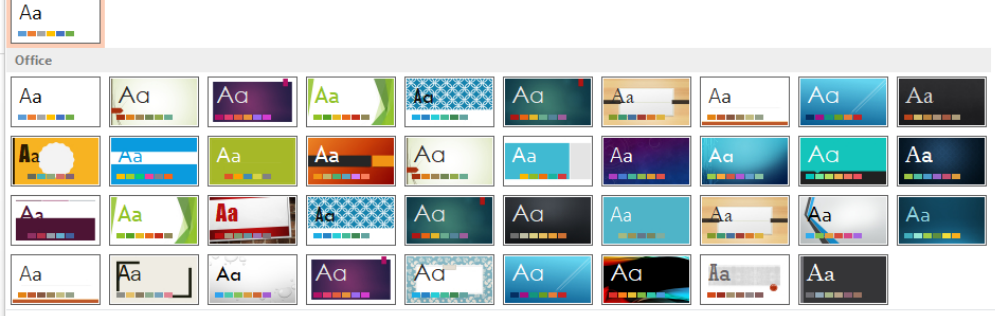

Activer les mises à jour de contenu sur Office.com.

Rechercher les thèmes...

Fig. Enregistrer le thème actif.

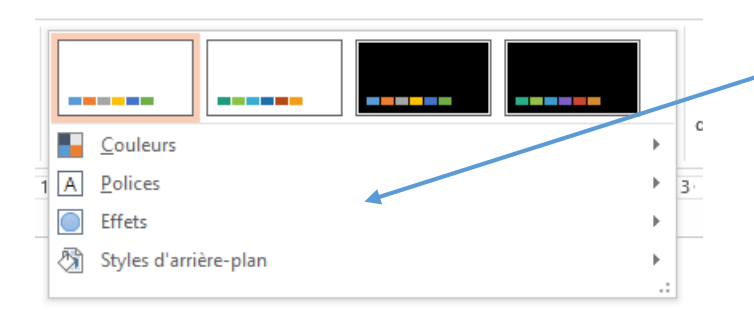

Deux onglets : thèmes et variantes

Power point propose d'intégrer en fond des diapos des éléments qui seront communs à plusieurs diapos : textes, images, logos etc En promenant le curseur sur le thème, celui-ci donnera un aperçu du rendu. Plusieurs thèmes sont à disposition (cliquer sur la flèche à droite de thèmes)

Variantes : Dérouler le sous menu avec la flèche à droite pour avoir accès aux divers choix des thèmes (couleurs, polices, effets, etc)

#### MENU TRANSITION

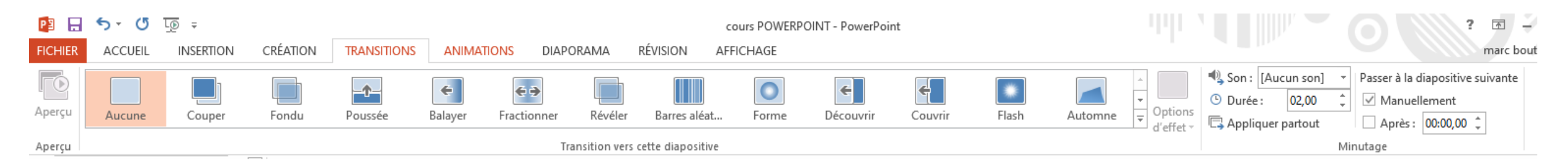

#### MENU ANIMATIONS

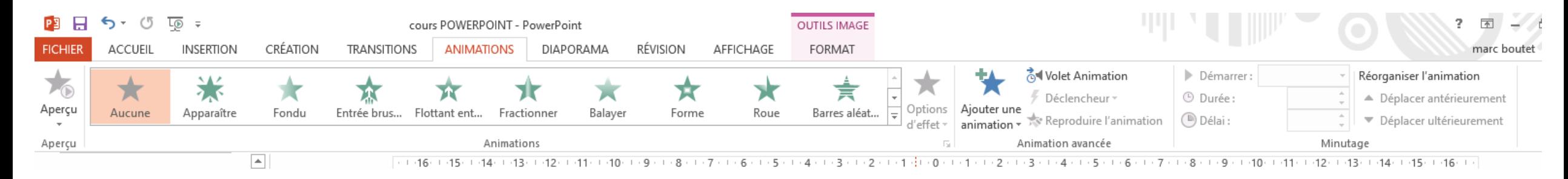

#### MENU DIAPORAMA

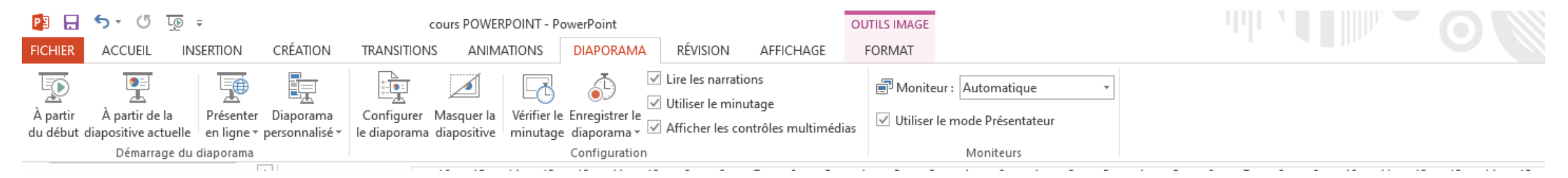

Ces trois menus servent à mettre en forme le diaporama une fois construit

#### MENU OUTILS D'IMAGE / FORMAT

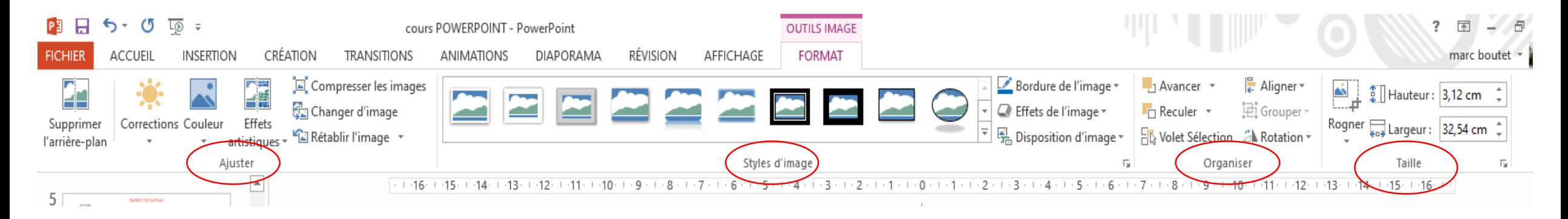

Détail des onglets :

- « Ajuster » agit sur les images ( corrections sur la luminosité, couleurs pour changer de couleur, effets artistiques)
- « Style d'image » encadrement des images
- « Organiser » actions sur les images
- « Taille » modifie la taille des images, soit en redimensionnant soit en rognant

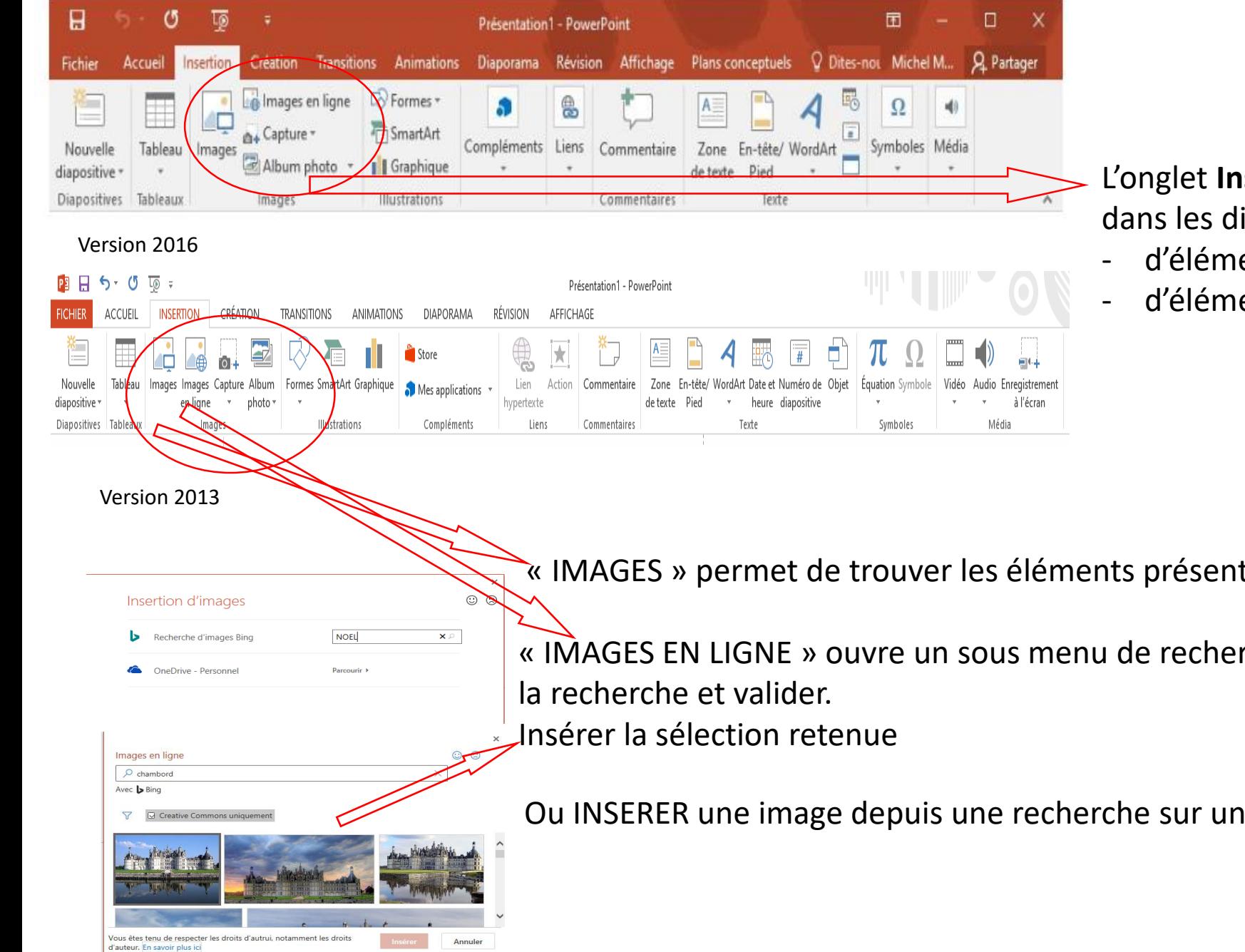

L'onglet **Insertion** permet d'insérer les informations dans les diapositives en partant soit :

- d'éléments contenus sur son ordinateur
- d'éléments contenus sur le Web

« IMAGES » permet de trouver les éléments présents sur l'ordinateur

« IMAGES EN LIGNE » ouvre un sous menu de recherche sur le Web (inscrire

Ou INSERER une image depuis une recherche sur un moteur de recherche

Tous les objets placés dans une diapositive PowerPoint peuvent être redimensionnés

Cliquez sur l'image pour la sélectionner. Huit poignées de redimensionnement entourent l'image. Pointezcliquez-glissez l'une d'entre elles pour obtenir le redimensionnement souhaité.

Pour faire pivoter une image, pointez sa poignée de rotation, maintenez le bouton gauche de la souris enfoncé et faites tourner l'image dans le sens et selon l'angle désiré.

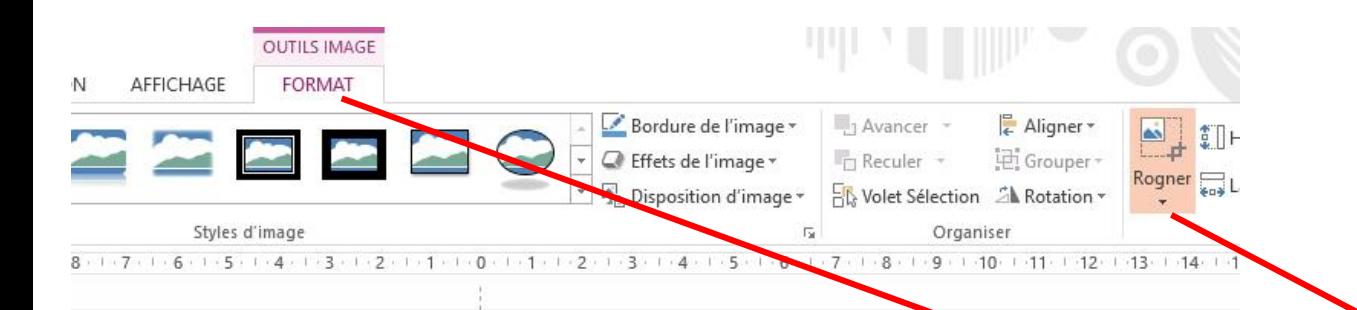

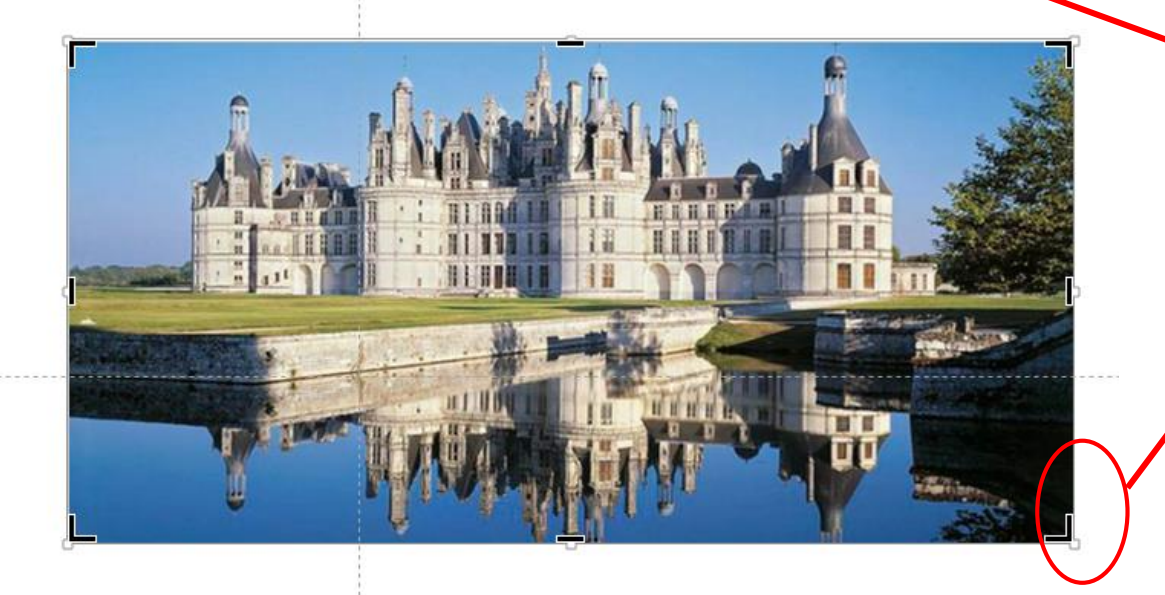

Les dimensions de l'image peuvent être modifiées de deux façons : Soit par les poignées une fois l'image sélectionnée, Soit en modifiant les dimensions de l'image dans l'onglet « taille » Les deux modes ont les mêmes effets

Pour modifier une image afin de ne garder qu'une partie, vous pouvez la rogner, c'est-à-dire raccourcir un ou plusieurs de ses côtés et ainsi supprimer la partie non désirée.

Sous l'onglet **Outils Image/Format**, dans le groupe **Taille**, cliquez sur l'icône **Rogner**. Pour rogner un côté, faites glisser une poignée de rognage de côté vers l'intérieur de l'image.

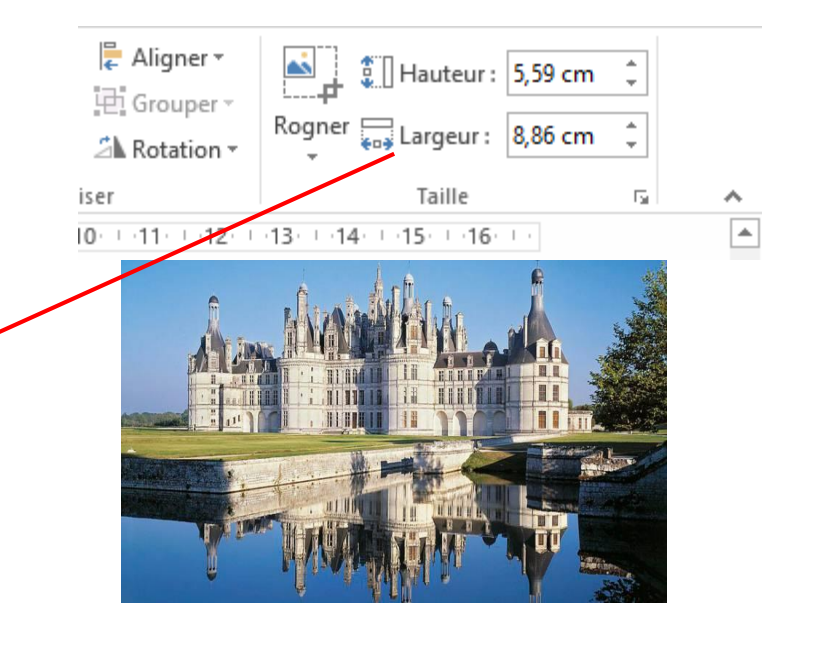

## INSERER UNE ZONE DE TEXTE

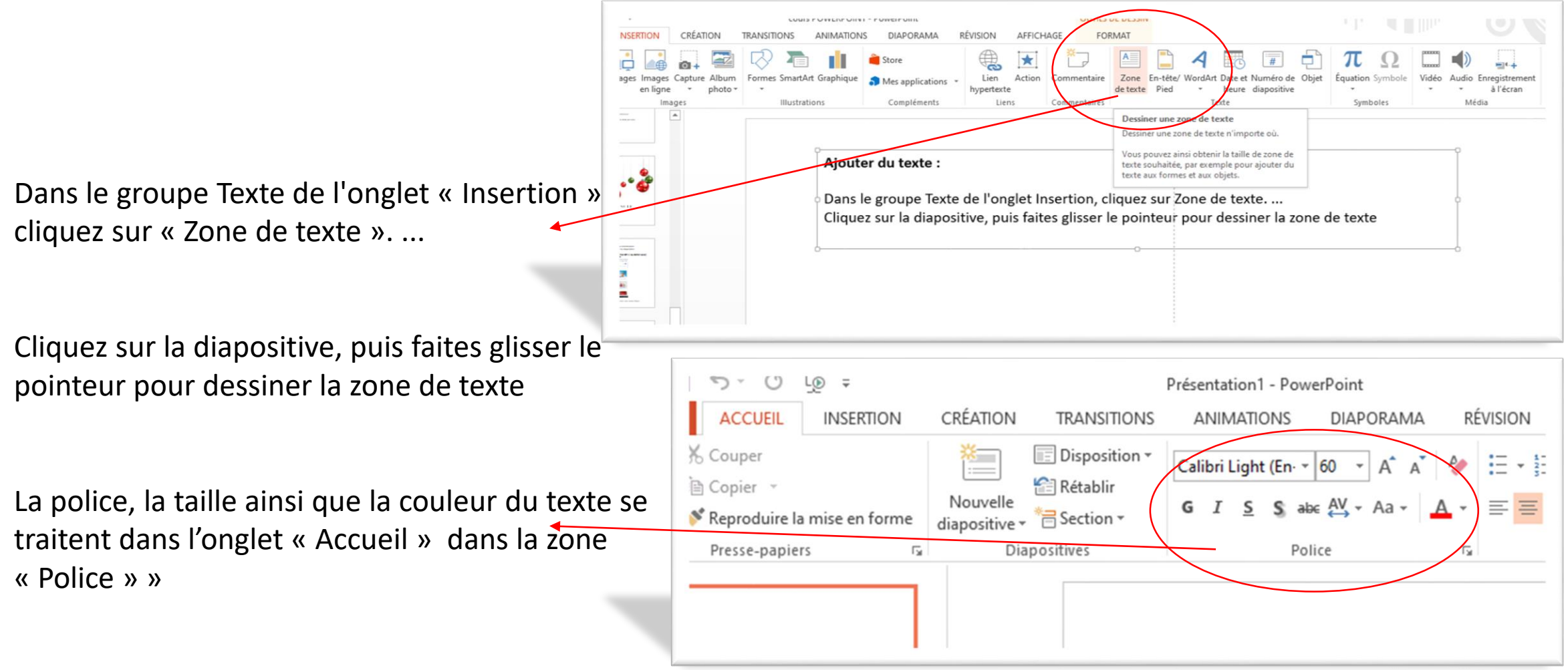

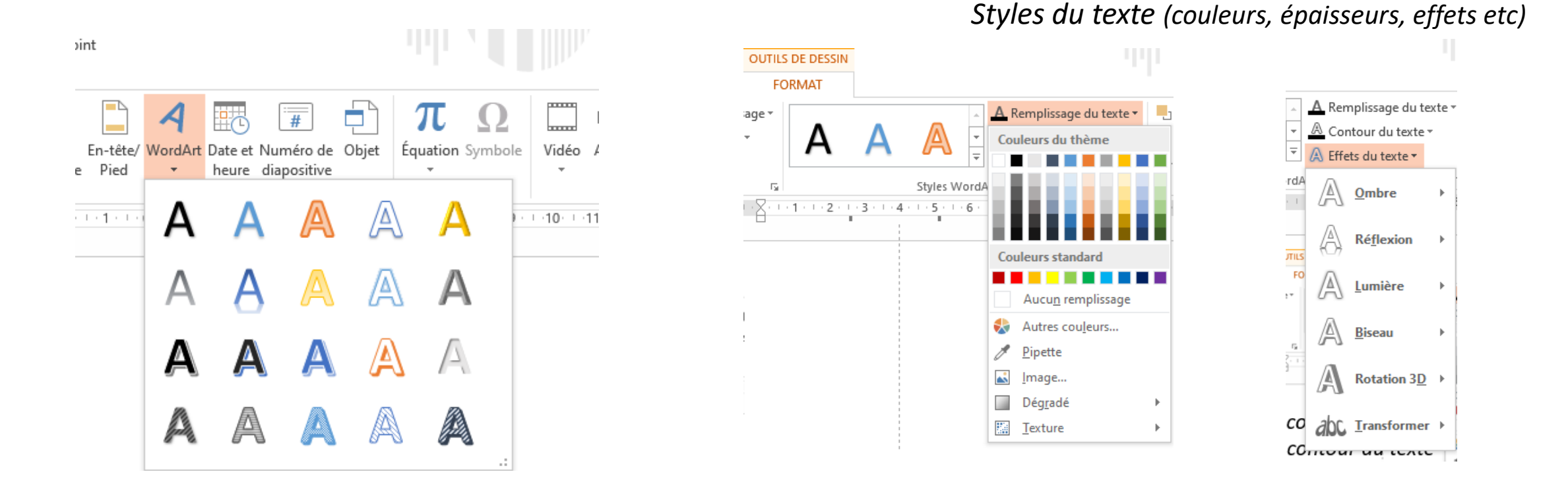

WordArt permet de rapidement faire ressortir du texte à l'aide d'effets spéciaux. Commencez par sélectionner un style dans la galerie WordArt sur l'onglet **Insertion**, puis personnalisez le texte à votre gré.

## ANIMATIONS DANS UNE DIAPOSITIVE

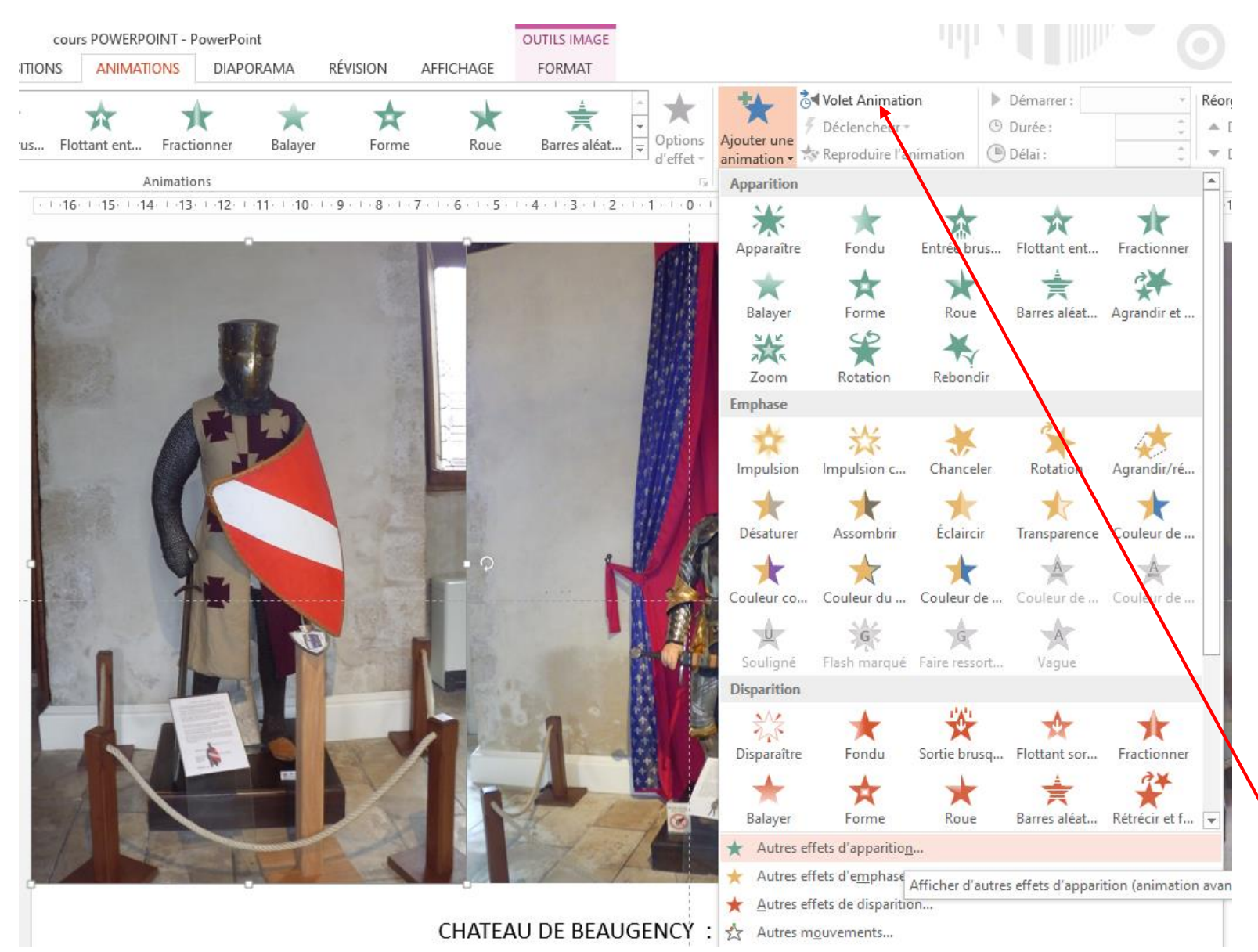

#### AJOUT D ANIMATION

Une "animation" concerne une diapo et une seule. Il s'agit d'un effet produit sur un des éléments de la diapo, l'apparition d'une image, le déroulement d'un texte, la disparition d'une image…

Dans la zone de travail, sélectionner un élément, que ce soit un bout de texte, une image, un graphique ou quoi que ce soit d'autres. Choisir une animation du groupe « Animation »

Ouvrir le volet d'animation pour gérer les animations

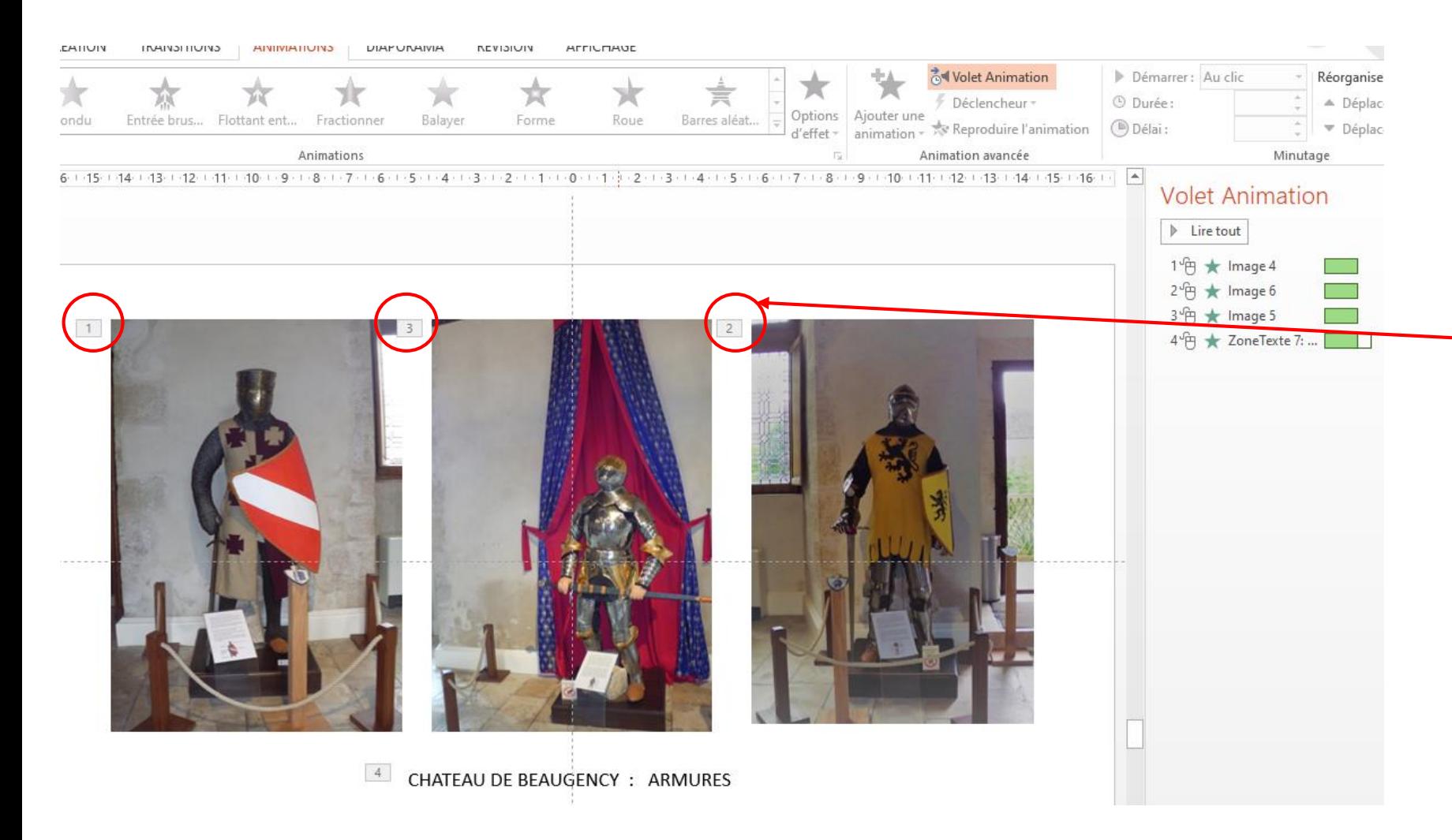

L'ordre des animations apparait dans le volet d'animation et le numéro d'ordre apparait à coté de l'image.

Cet ordre peut être modifié en sélectionnant l'animation puis la déplacer en la faisant glisser dans le volet d'animation pour la mettre dans sa nouvelle position

Vous pouvez configurer un effet d'animation pour qu'il débute quand vous cliquez, ou en même temps que d'autres effets d'animation sur la diapositive.

• Dans la diapositive, cliquez sur le texte ou l'objet contenant l'effet d'animation dont vous voulez définir l'heure de début.

• Sous l'onglet **Animations**, cliquez sur la flèche en regard de **Démarrer**, puis choisissez l'une des options suivantes :

- Pour que l'animation démarre lorsque vous cliquez sur la diapositive, choisissez **Au clic**.
- Pour que l'animation démarre en même temps que l'effet précédent dans la liste (pour qu'un seul clic exécute plusieurs effets d'animation), choisissez **Avec la précédente**.
- Pour que l'effet d'animation commence immédiatement après l'effet précédent dans la liste, choisissez **Après la précédente**.

#### D**é**finir la vitesse

Pour exécuter les effets d'animation à un rythme plus ou moins rapide, modifiez le paramètre **durée**.

•Dans la diapositive, cliquez sur le texte ou l'objet contenant l'effet d'animation dont vous voulez définir la vitesse.

•Sous l'onglet **Animations**, dans la zone **Durée**, tapez le nombre de secondes représentant la durée de l'effet.

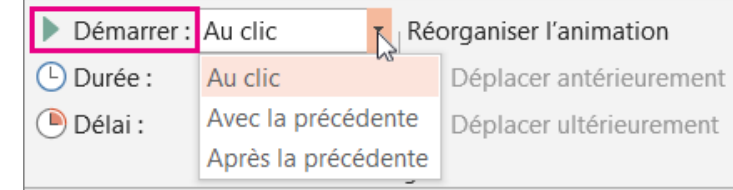

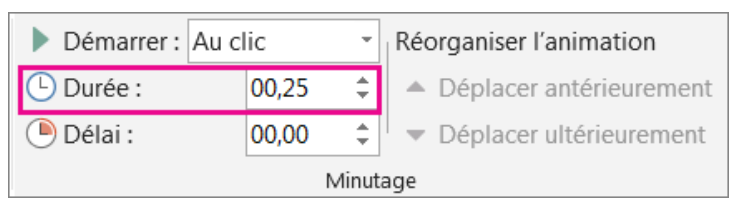

#### Retarder l'heure de début

Pour retarder l'heure de début d'un effet d'animation ou définir une pause entre plusieurs animations, vous pouvez définir un délai sur un ou plusieurs effets.

1.Dans la diapositive, cliquez sur le texte ou l'objet contenant l'effet d'animation pour lequel vous voulez définir un délai ou une autre option de minutage.

2.Sous l'onglet **Animations**, dans la zone **Délai**, tapez le nombre de **secondes** que doit durer la pause avant le début de l'effet.

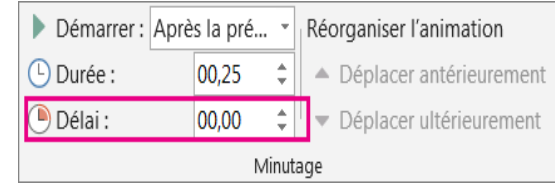

*Conseil : Le début d'un délai pour un effet dépend de la valeur du paramètre Démarrer. Par exemple, si un effet est défini pour Démarrer après le précédent avec un délai de 1,5 secondes, ce délai commence à la fin de l'effet précédent.*

## **TRANSITIONS**

Une transition de diapositive est l'effet visuel qui se produit lorsque vous passez d'une diapositive à l'autre pendant une présentation.

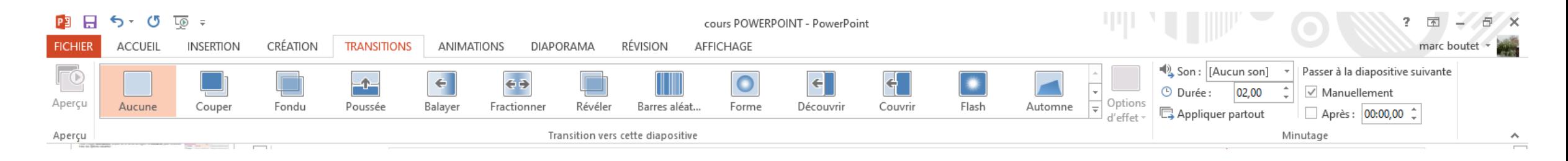

Ajoutez des transitions de diapositives pour donner vie à votre présentation

- 1. Sélectionnez la diapositive à laquelle vous souhaitez ajouter une transition.
- 2. Sélectionnez l'onglet **Transitions**, puis choisissez une transition. Sélectionnez une transition pour afficher un aperçu.
- 3. Sélectionnez **Options d'effet** pour choisir la direction et la nature de la transition.
- Sélectionnez **Aperçu** pour voir la transition en action.

Pour supprimer une transition, sélectionnez **Transitions** > **Aucune**.

Vous pouvez modifier la durée d'une transition, modifier l'effet de transition.

Vous pouvez également spécifier le délai de passage d'une diapositive avant de passer à la suivante.

Utilisez l'option **Durée** pour définir la vitesse de transition.

Le délai de passage de la diapositive dépend de la durée indiquée (durée courte, passage rapide, durée longue, passage plus long).

1.Sélectionnez la diapositive dont vous souhaitez modifier la transition. 2.Dans l'onglet **transitions** , dans le groupe **minutage** , dans la zone **durée** , tapez le nombre de secondes souhaité.

Certaines transitions peuvent être personnalisées.

1.Sélectionnez la diapositive contenant la transition que vous voulez modifier. 2.Dans l'onglet »**transitions »** , dans le groupe »**transition vers cette diapositive »** , cliquez sur »**options d'effet »** et sélectionnez l'option de votre choix.

**Conseil :** Pour que les transitions de l'ensemble des diapositives utilisent la même vitesse, cliquez sur **appliquer partout**.

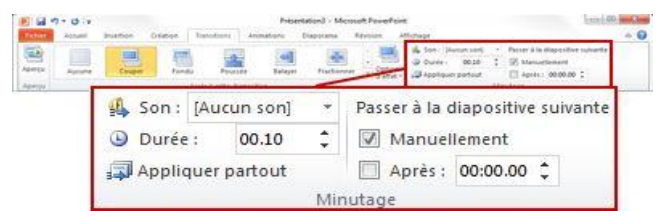

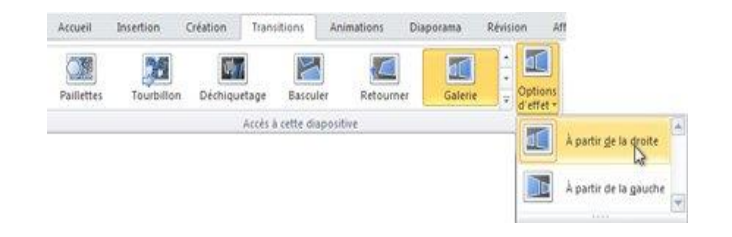

**Défilement des diapositives** permet de définir le minutage des transitions en spécifiant la durée de la diapositive avant le début de la transition vers la diapositive suivante. Si aucun minutage n'est sélectionné, les diapositives défilent les unes derrières les autres.

Sélectionnez la diapositive dont vous souhaitez définir le minutage.

#### Sous l'onglet **Transitions**, dans le groupe **Minutage**, sous **Passer à la diapositive suivante**, effectuez l'une des actions suivantes :

- Pour faire avancer la diapositive sur la diapositive suivante lorsque vous cliquez sur la souris, activez la case à cocher « manuellement »
- Pour faire avancer la diapositive automatiquement, activez la case à cocher **après** , puis entrez le nombre de minutes ou de secondes souhaité. Le minuteur démarre à la fin de l'animation finale ou d'un autre effet sur la diapositive.

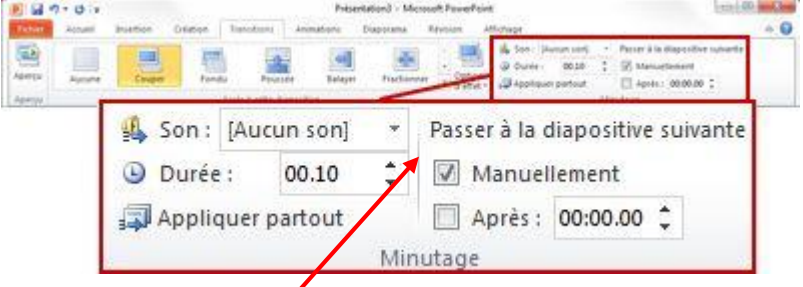

## INSERTION DE MUSIQUE SUR UN DIAPORAMA

Vous pouvez ajouter un morceau de musique à une présentation et le lire sur l'ensemble des diapositives à l'arrière-plan de votre diaporama. Pour utiliser de la musique à partir du web, vous devez la télécharger sur votre ordinateur avant de l'utiliser dans une présentation (méthode sur site de Nogenternet « Les cours » « Convertisseur MP4 en MP3).

#### Pour lire un morceau de musique sur plusieurs diapositives :

Sélectionner la diapositive de départ de la musique (en principe la première) puis dans l'onglet **Insertion**, sélectionnez **Audio**, puis **Audio sur mon PC**.

Dans l'Explorateur de fichiers, recherchez le fichier de musique que vous voulez utiliser, puis sélectionnez **Insérer**.

Sélectionnez l'icône d'audio dans la diapositive. Dans l'onglet **Lecture**, sélectionnez **Exécuter en arrière-plan** (cette option placera automatiquement la lecture de la musique en première ligne des animations pour un démarrage prioritaire)

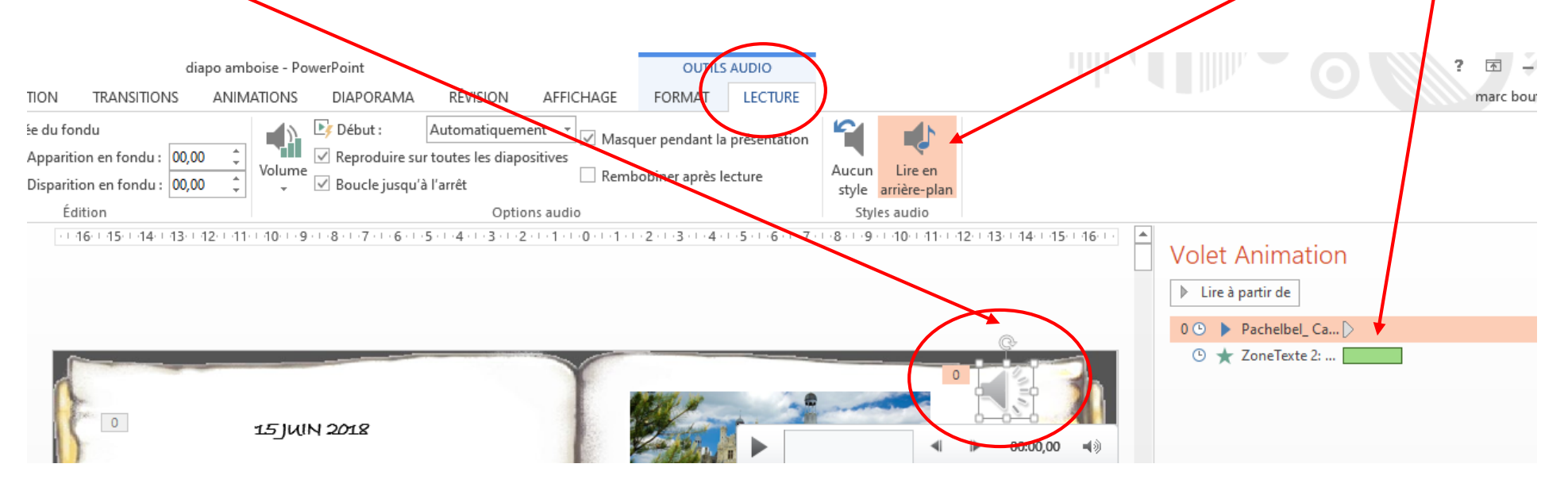

Enfin, suivant la durée du diaporama, il se peut que la bande son ne soit pas suffisamment longue.

Si l'option « boucle jusqu'à l'arrêt » a été cochée lors de l'insertion de la bande son, la musique recommencera jusqu'à la fin du diaporama.

Toutefois une autre bande son peut être insérée a la suite.

Dans ce cas :

- Décochez « boucle jusqu'à l'arrêt »
- Repérez le numéro de la diapositive ou s'arrête la première musique
- Sur la suivante insérer une nouvelle bande son (reprendre le même processus)

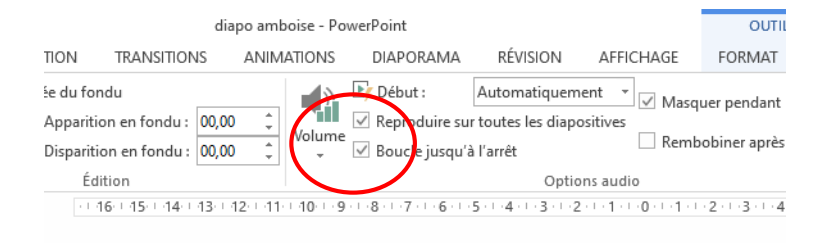

PowerPoint comprend quelques outils d'édition audio basiques. Ils vous permettent de modifier l'endroit où la musique démarre, d'ajuster le volume, d'ajouter un fondu au début ou à la fin et bien plus encore.

Sélectionnez le fichier audio pour ouvrir l'onglet Lecture

•Cliquez sur *Découper l'audio* pour supprimer les parties de la chanson que vous ne voulez pas utiliser. Cette astuce est utile quand les chansons sont trop longues ou quand vous n'avez besoin que d'un extrait. Utilisez les **curseurs** dans la fenêtre de découpe pour sélectionner le nouveau début et la nouvelle fin de cette chanson.

•Utilisez la section *Durée du fondu* pour sélectionner la durée de l'apparition en fondu et celle de la disparition en fondu. Plus la durée sera longue, plus le fondu sera progressif. •Utilisez le b**outo**n de volume pour ajuster le volume de la chanson. N'oubliez pas d'effectuer un test avant la présentation pour pouvoir ajuster le volume en conséquence et ne pas effrayer votre public.

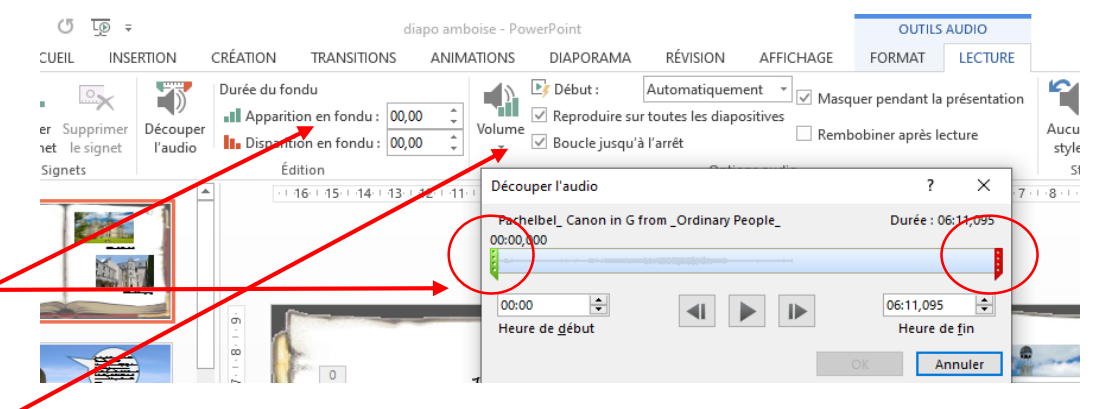

### INCORPORER UNE **VIDÉO** STOCKÉE SUR VOTRE PC

#### Depuis la version PowerPoint 2010, vous pouvez incorporer une vidéo

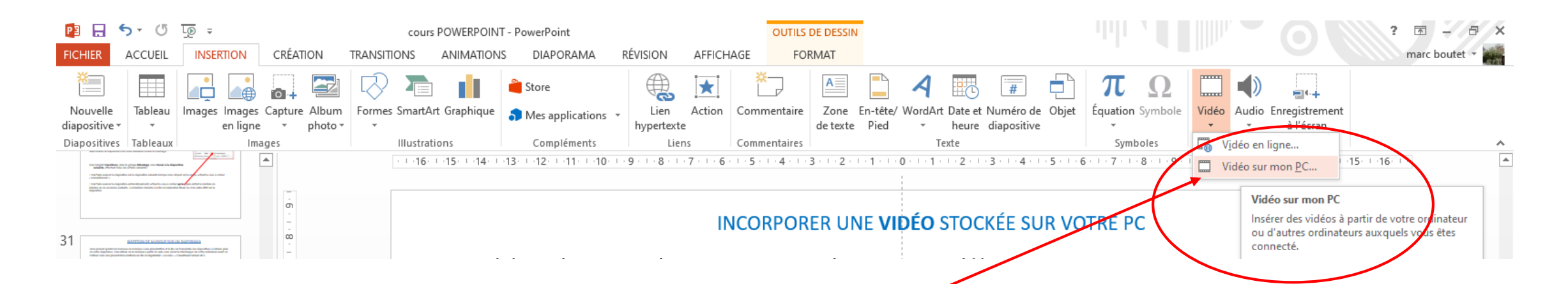

Dans l'onglet **Insertion**, cliquez sur la flèche située sous le bouton **Vidéo**, puis cliquez sur **Vidéo sur mon PC**.

Dans la boîte de dialogue **Insérer une vidéo**, cliquez sur la vidéo à incorporer, puis sur **Insérer**.

Seule une vidéo disponible sur PC pourra être lue « automatiquement » avec le diaporama. Une vidéo « en ligne » sera lue via un lien. Tout comme la musique il est possible d'enregistrer sur son PC une vidéo du Web

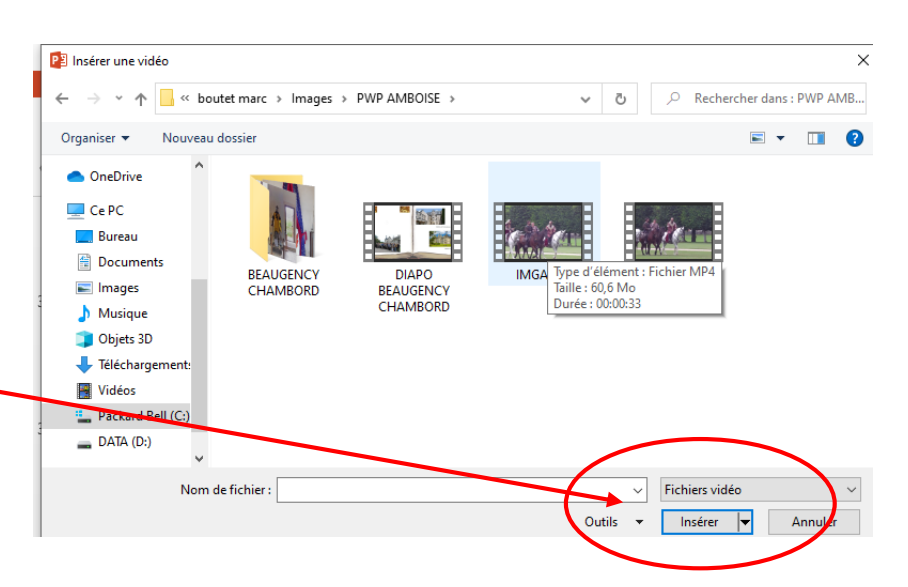

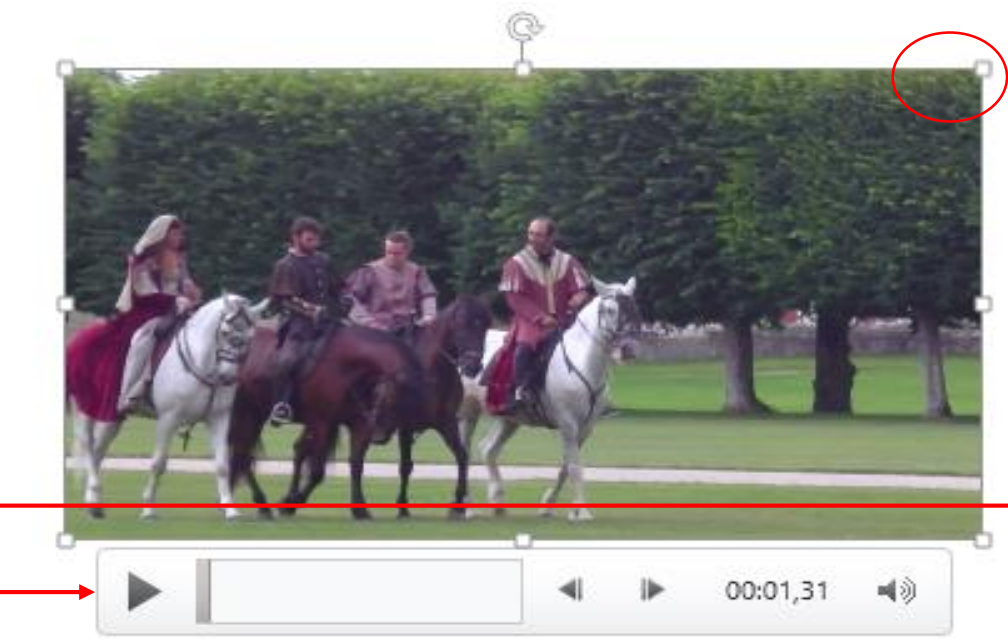

Lorsqu'une vidéo est sélectionnée sur une diapositive, une barre d'outils s'affiche sous la vidéo et comporte un bouton de lecture/pause, une barre de progression, des boutons d'avance ou de retour incrémentiel, un minuteur ainsi qu'un contrôle du volume.

Cliquez sur le bouton **Lecture** situé sur la gauche de cette barre d'outils pour afficher un aperçu de la vidéo.

Dans la vidéo que vous avez ajouté à une diapositive PowerPoint, vous pouvez découper du contenu indésirable au début ou à la fin du clip, ou les deux. Il n'est toutefois pas possible de « découper » en plusieurs séquences la vidéo.

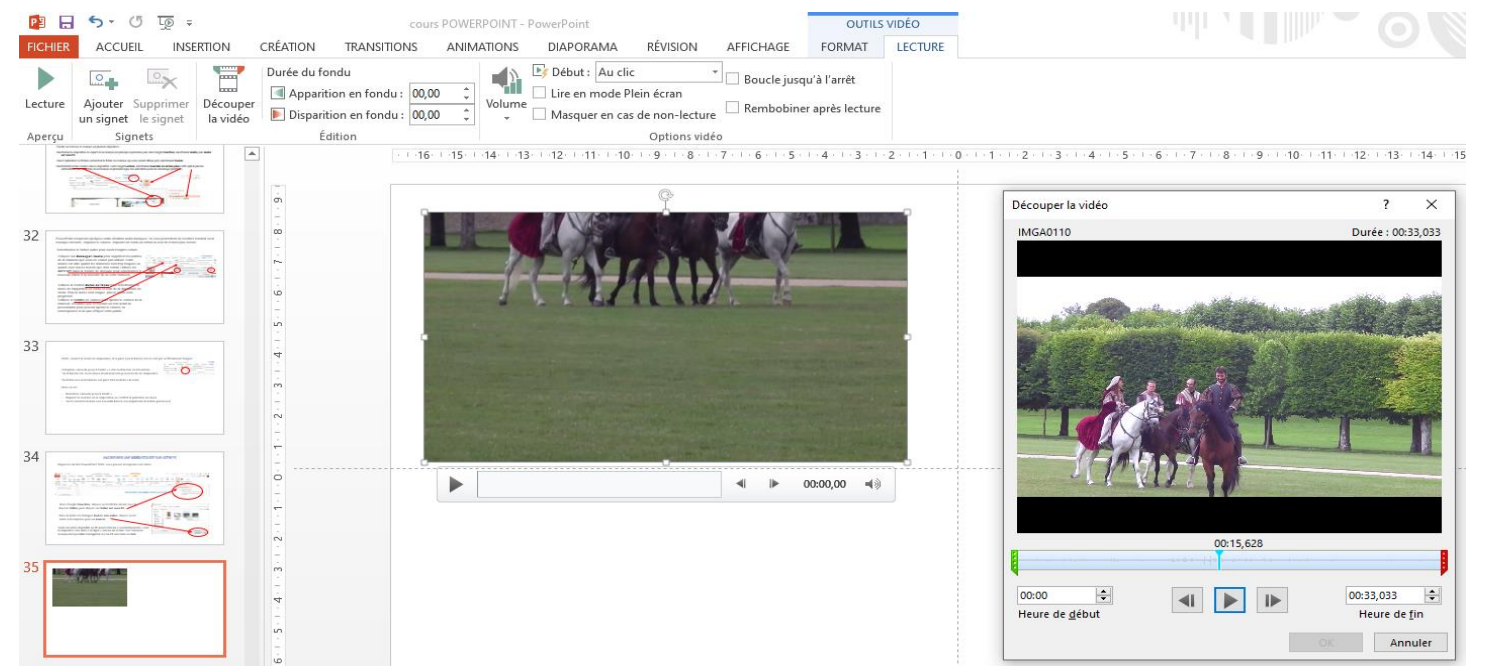

#### Sélectionnez la vidéo

Une fois la vidéo sélectionnée, une section **Outils vidéo** apparaît dans le ruban de barre d'outils, qui comprend deux onglets : **Format** et **lecture** :

1.Dans le ruban, sous **Outils vidéo**, sous l'onglet **Lecture**, cliquez sur **Découper la vidéo**. Faire défiler la vidéo jusqu'au point de découpe.

2.Dans la boîte de dialogue Découper la vidéo, effectuez une ou plusieurs des opérations suivantes :

- 1. Pour découper le début de l'élément, cliquez sur le point de départ avec le marqueur vert à gauche et faites-le glisser vers la position de départ de la vidéo.
- 2. Pour découper la fin de la vidéo, cliquez sur le point de fin avec le marqueur rouge à droite, faites-le glisservers la position de fin pour la vidéo.
- 3. Cliquer sur « OK » pour confirmer le découpage.

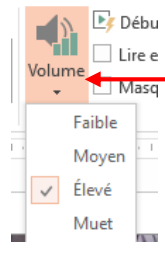

Il est possible de gérer le volume du son de la vidéo, sous l'onglet « lecture » dans « volume »

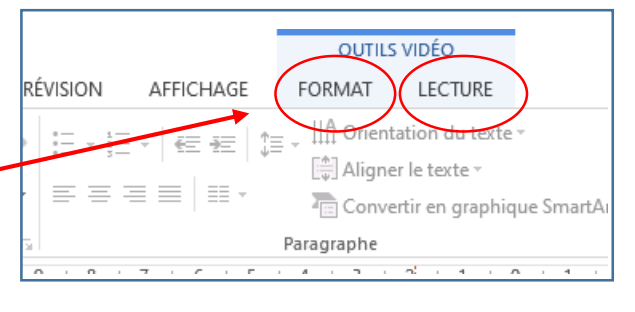

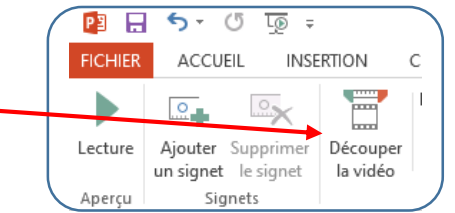

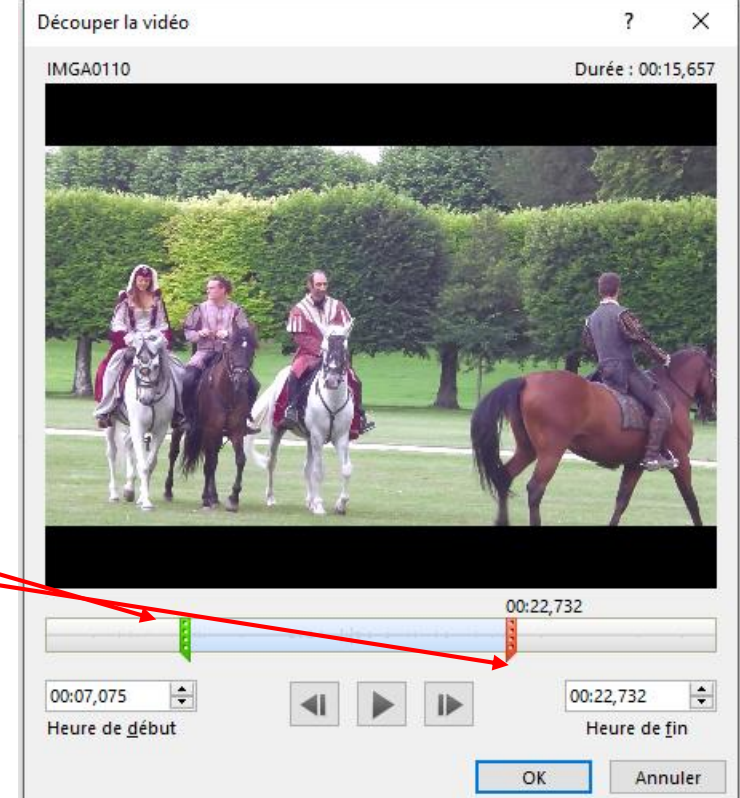

## ENREGISTREMENT DU DIAPORAMA

- 1. Dans le menu **Fichier**, sélectionnez **Enregistrer sous**.
- 2. Sélectionnez le dossier dans lequel vous voulez stocker votre fichier de diaporama PowerPoint.
- 3. Dans la zone **Type**, sélectionnez soit :
	- **Présentation Power Point (pptx**) projet
	- **Diaporama PowerPoint (ppsx)** diaporama terminé
- 4. Sélectionnez **Enregistrer**.

5. Une fois enregistré, les fichiers PPSX (présentations finies) peuvent être lus par des utilisateurs qui ne possèdent pas la version commerciale de PowerPoint.

Ou suivant version en « ppt » ou « pps »

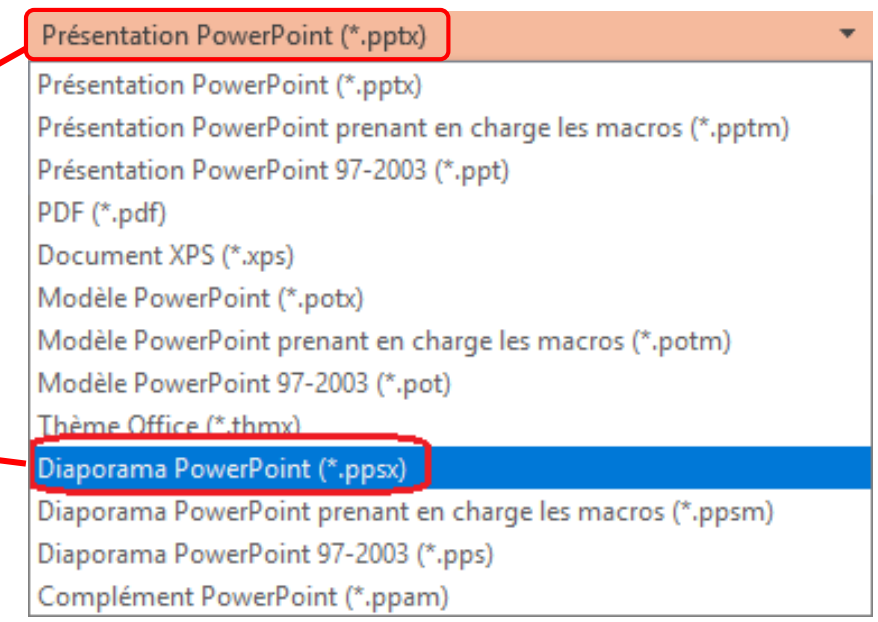